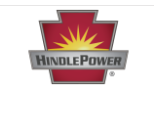

### Scope

Wiring and configuration of Relays and/or Inputs (Binary and/or Analog) on ATevo Series Chargers equipped with one (1) or more optional Auxiliary Input/Output boards.

### **Summary**

When supplied with optional Auxiliary Input/Output boards, ATevo is normally equipped with one (1) or two (2), however special units may be equipped with up to four (4). Auxiliary I/O boards are used for one or more of the following purposes via the respective inputs/outputs that can be wired to/from each board:

- [Relay Outputs](#page-3-0) that can be configured to indicate the status of six (6) different alarms or status points.
- [Binary Inputs](#page-10-0) that can be configured to report the binary status of four (4) controls (e.g., ON/OFF, high/low)
- [Analog Inputs](#page-16-0) that include input scaling and can be configured to report the status of four (4) continuously variable controls referenced to the dc bus.

This document will show how to wire relays and/or inputs to an Auxiliary I/O Board and how to configure these for proper operation. After viewing the Auxiliary I/O Board Requirements (which are common to relays and inputs), you may navigate to whichever section(s) needed with the links (or page references) below.

# Navigation Links to Document Sections

- [Auxiliary I/O Board Requirements for Relays &/or Inputs](#page-1-0) ([p.2\)](#page-1-0)
- [Relays](#page-3-0)  $(p.4)$  $(p.4)$
- [Binary](#page-10-0) Inputs ([p.11\)](#page-10-0)
- [Analog](#page-16-0) Inputs (p[.17\)](#page-16-0)

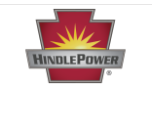

# <span id="page-1-0"></span>Auxiliary I/O Board Requirements for Relays &/or Inputs

1. Auxiliary I/O Board (A4) must be plugged into the Power Board (A2) [\(Figure 1A and 1B\)](#page-1-1). All system connections are factory wired when the Auxiliary I/O option is ordered with the ATevo. If you purchased an ATevo without the Auxiliary I/O option and later need to install it, you will receive an installation kit with purchase. Refer to the standard drawing to see where the board is to be mounted for your ATevo model and enclosure type.

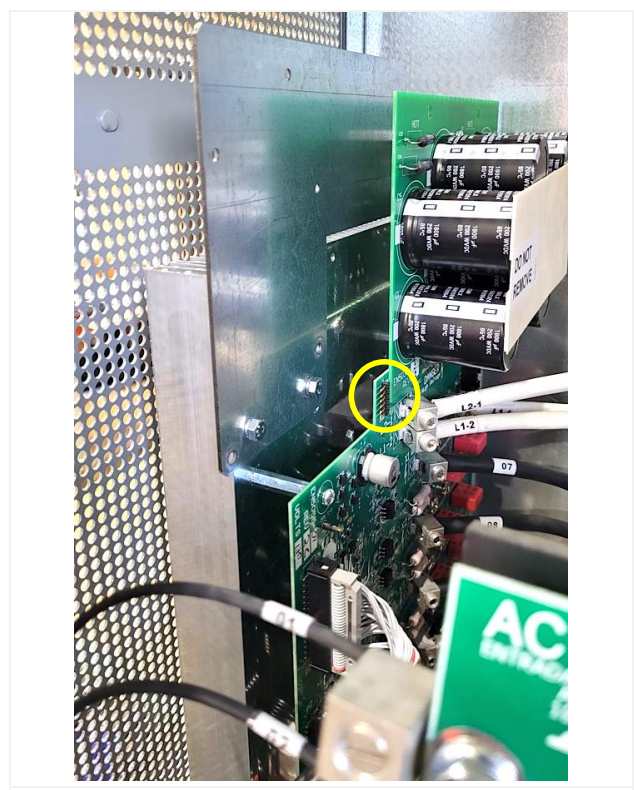

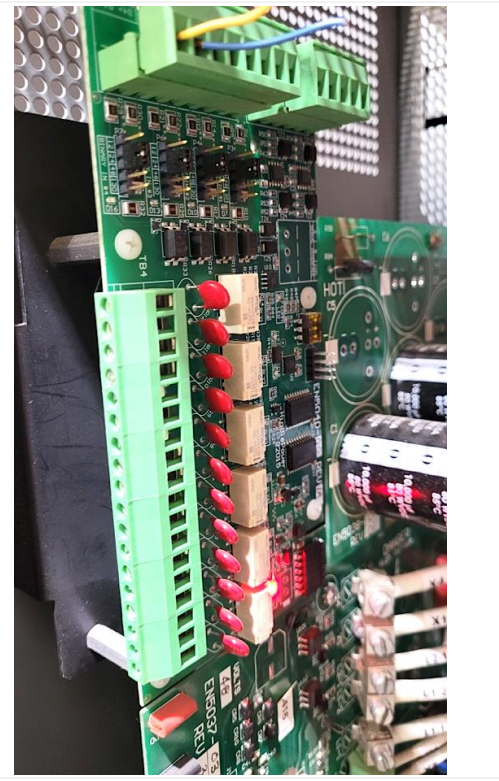

*Figure 1A – Location to Connect Auxiliary I/O Board with Power Board Figure 1B – Auxiliary I/O Board Installed on ATevo 6-25 Adc with 5054 Enclosure*

- <span id="page-1-1"></span>2. Each Auxiliary I/O Board connected to ATevo must have a unique address setting to identify it to the system. The Auxiliary I/O dipswitch (A4-S1), located near the top center of the board [\(Figure 2A\)](#page-2-0), determines the Auxiliary I/O Board Address using three (3) switches. The switch will be factory set for your system. It should not need to be changed unless an Auxiliary I/O Board is being replaced or added. Viewing the board with the S1 silkscreen label to the left [\(Figure 2B\)](#page-2-0), the switch UP position is ON, and the DOWN position is OFF.
	- a. Auxiliary I/O Board #1: 1-ON, 2-ON, 3-ON
	- b. Auxiliary I/O Board #2: 1-OFF, 2-ON, 3-ON

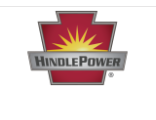

- c. Auxiliary I/O Board #3: 1-ON, 2-OFF, 3-ON
- d. Auxiliary I/O Board #4: 1-OFF, 2-OFF, 3-ON

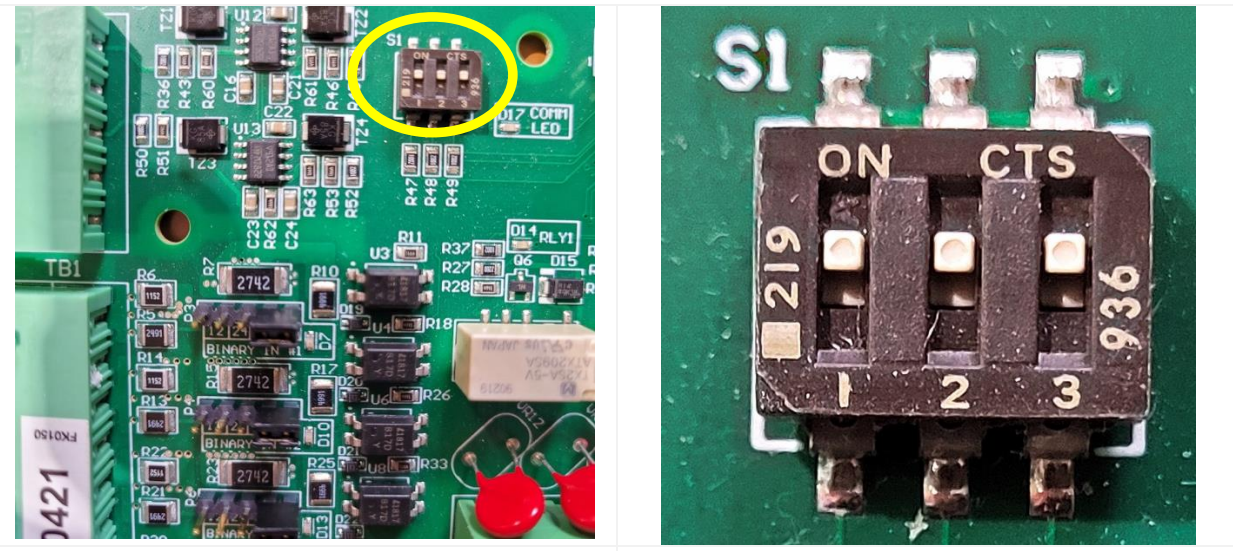

*Figure 2A – Auxiliary I/O Board (A4) Dipswitch S1 seen with Silkscreened S1 to Left*

*Figure 2B – 3 Switches to Adjust when Adding or Replacing an Auxiliary I/O Board*

- <span id="page-2-0"></span>3. The Auxiliary I/O Board (A4) links to the Main Control Board (A1), via serial communications, through the ribbon cable connected to the Power Board (A2). A GREEN communications LED on the Auxiliary I/O Board (A4) is located adjacent to terminal block (A4-TB2). This LED blinks to indicate active communication between the Aux I/O Board and the Main Board.
- 4. For component details of the Auxiliary I/O Board (A4), refer to the standard drawing for your ATevo model and enclosure type.

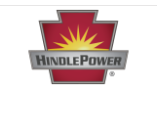

## <span id="page-3-0"></span>What are Relays Used for?

Relays are used along with the ATevo battery charger within dc systems to report alarms or status points, either on the ATevo or externally.

### Relay Design Features

The Auxiliary I/O Board (A4) contains six (6) configurable one (1) form-C relays as shown in [Figure 3.](#page-3-1) Relay contacts are rated for 0.5A @ 125 Vac/Vdc.

<span id="page-3-1"></span>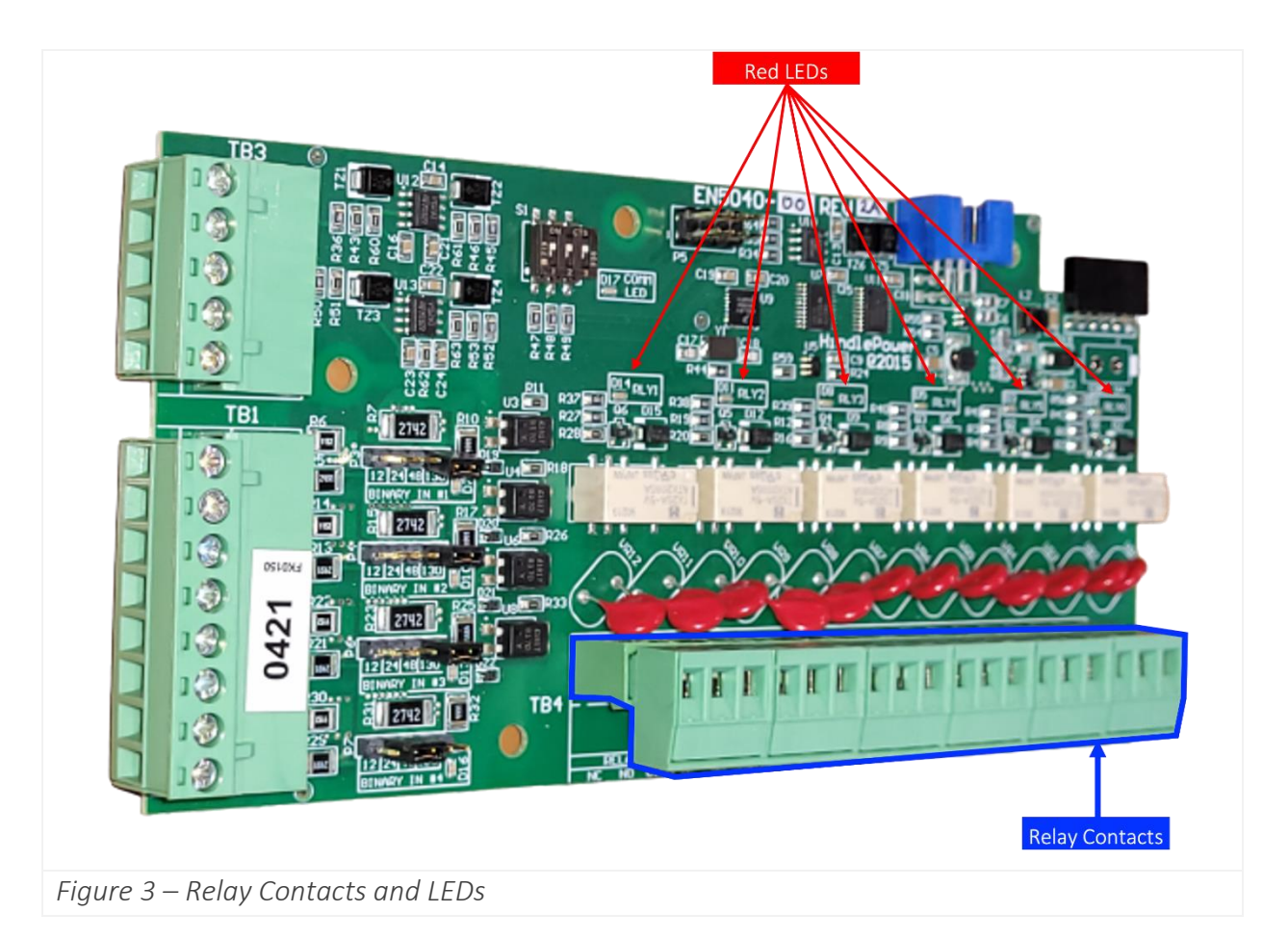

Each relay has:

- a RED LED that serves as a debugging aid that illuminates when the relay is in alarmed state.
- a second contact set which feeds back the relay's state to ATevo's main processor.

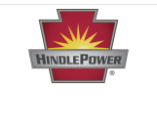

Each relay is configurable to:

- change states based on any alarm condition or status point.
- be latching or non-latching.
- switch to active state after a pre-programmed delay.

All relays on the Auxiliary I/O Board (A4) are 'failsafe'. If communication is lost between the Main Control Board (A1) and the Auxiliary I/O Board (A4), the relays will switch to the alarm state.

## Wiring of Relays

Connections to the relays are made through an 18-position terminal block (A4-TB4). Connections to the six (6) programmable relay contacts are clearly labeled with NC (normally closed), NO (normally open) and COM (common) for each relay on the board as seen in Figure 4.

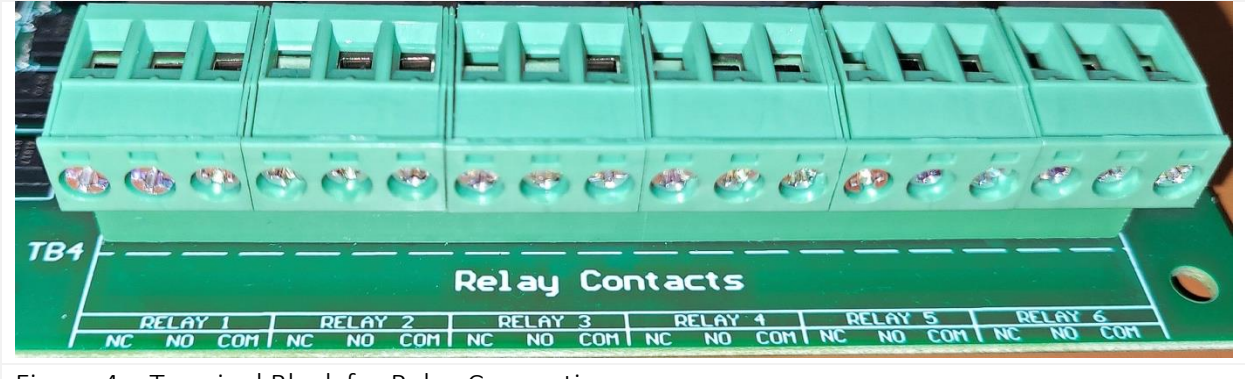

Figure 4 – Terminal Block for Relay Connections

To make relay connections, do the following:

- 1. De-energize and lock out all external ac and dc voltages to ATevo.
- 2. Allow internal voltages to dissipate.
- 3. Remove safety shield and verify no hazardous voltages are present with a voltmeter.
- 4. Route remote annunciator wiring to Auxiliary I/O Board (A4) through an unused enclosure knockout.
- 5. Connect wiring (#22-14 AWG) to appropriate terminals on the Auxiliary I/O Board (A4- TB4).
- 6. Strip each wire 0.25in / 6.4mm and tighten terminal screws.
- 7. Replace the safety shield and close the front panel door.
- 8. Restart ATevo.

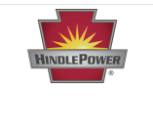

Note the following:

- Alarm contacts are rated at 0.5A @ 125 Vac/Vdc.
- Signal terminal block (A4-TB4) is compression screw type, accepting #22-14 AWG wire.
- Terminals are labeled in the non-alarm condition, with ATevo operating 'normally' and relays energized.

**NOTICE** not 'shelf state.'

• If user alarm contacts (A4-TB4) are to drive inductive dc loads (e.g., a larger dc relay) an external protective diode must be installed at the dc relay to avoid equipment damage. Refer to Application Note [\(JD5011-00\)](http://www.atseries.net/PDFs/JD5011-00.pdf).

### Configuration of Relays

After you have wired a relay, you configure it for use. There are three (3) configuration settings that you must address for each relay you use. Table 1 below shows the typical factory defaults for these settings. If the default settings satisfy your requirements, no configuration is necessary.

<span id="page-5-0"></span>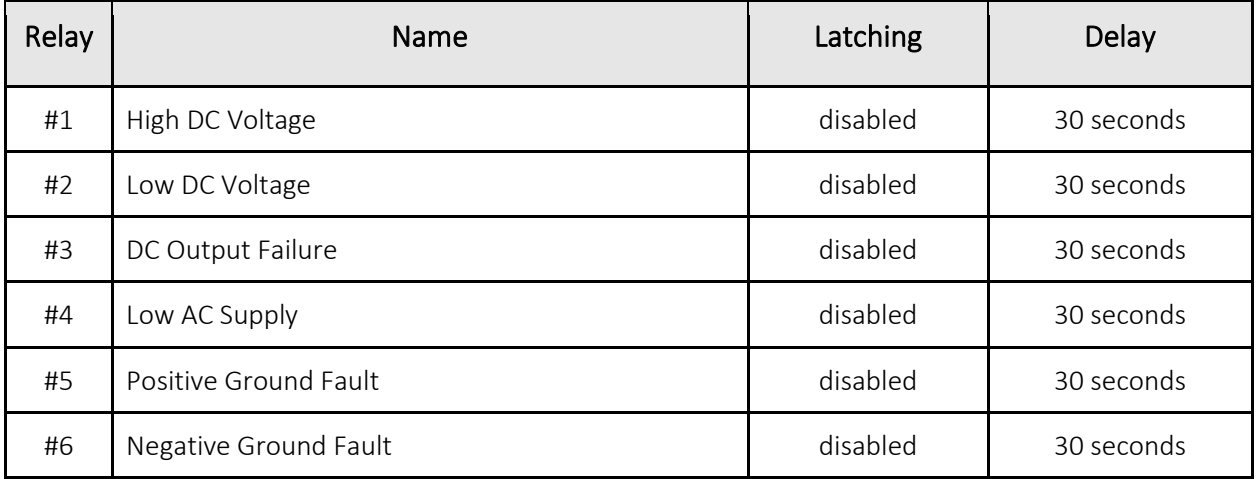

# Table 1: Factory Default Alarm Relay Configuration

If the default settings do not meet your requirements, se[e Table 2](#page-6-0) for a description of each setting, then the instructions for how to configure each one. It is useful in understanding why each relay configuration parameter might need to be changed to meet your specific needs.

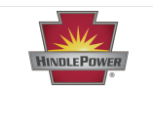

<span id="page-6-0"></span>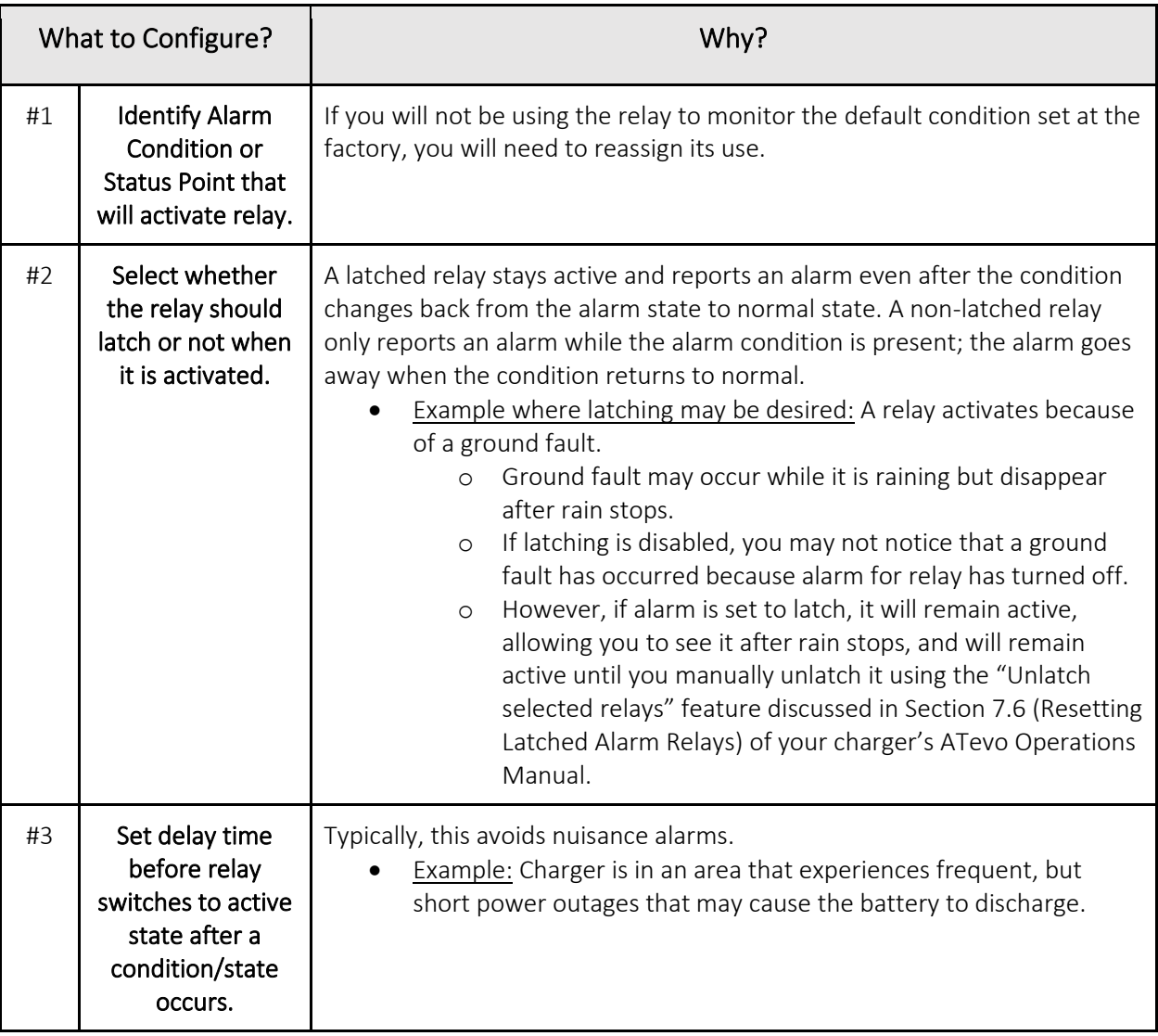

# Table 2: Relay Configuration – What & Why

**NOTICE** Software Configuration Naming: Auxiliary I/O Board relays are specified by "A4" board number plus relay number on the associated board. For example: 'Aux 1 relay 3' specifies Relay #3 on Auxiliary I/O Board #1.

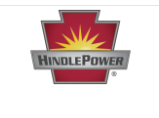

#### To Select Relay to Configure

MENU > RELAYS > 'Relay Configuration' > select relay from options.

<span id="page-7-0"></span>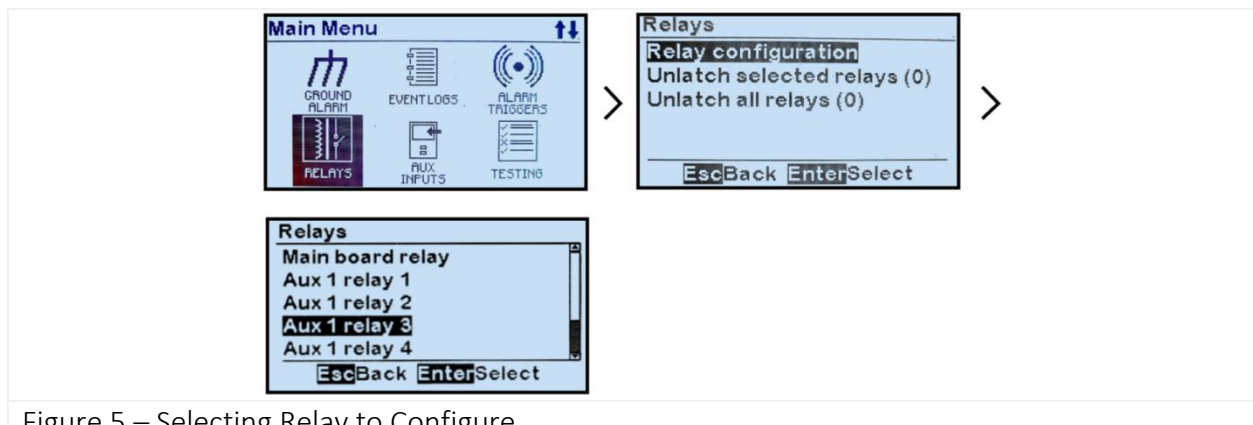

Figure 5 – Selecting Relay to Configure

#### To Change the Alarm Condition Assigned to Relay

MENU > RELAYS > 'Relay Configuration' > select relay from options [\(see Figure 5\)](#page-7-0) > 'Fault:' > select condition from list.

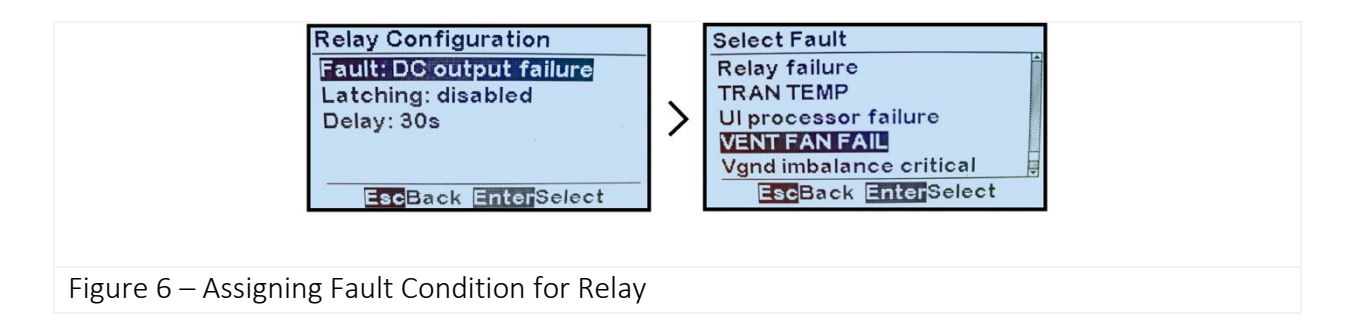

#### To Change a Relay's Latching Control Configuration

MENU > RELAYS > 'Relay Configuration' > select relay from options [\(see Figure 5\)](#page-7-0) > 'Latching:' > select from 2 latching options.

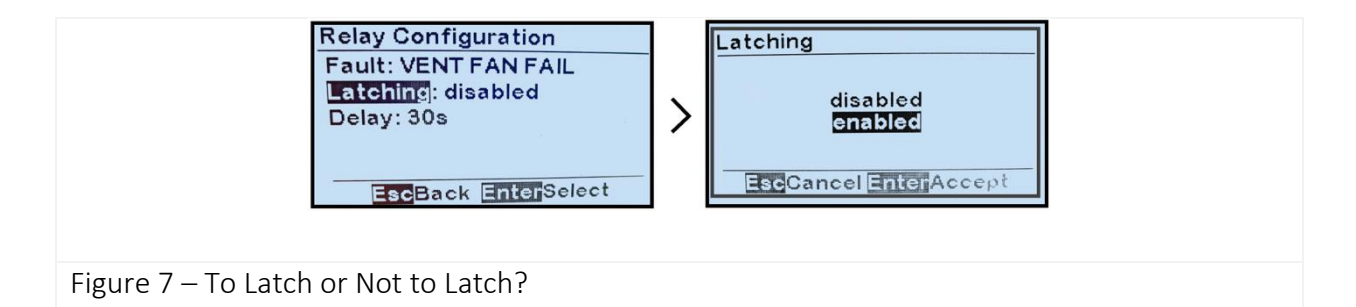

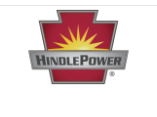

#### To Change a Relay's Time Delay Configuration

MENU > RELAYS > 'Relay Configuration' > select relay from options [\(see Figure 5\)](#page-7-0) > 'Delay:' > set digits as desired.

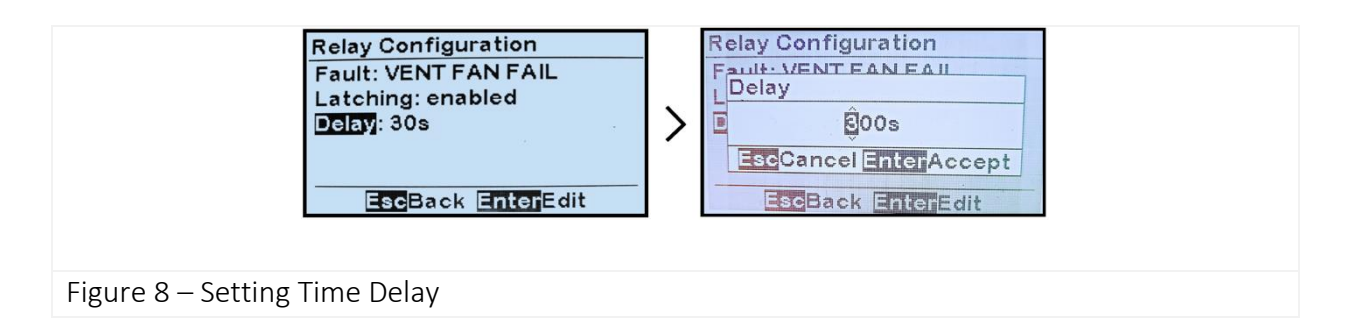

## Combining Relays

Auxiliary I/O alarm relays are set to the factory defaults in [Table 1](#page-5-0) ( $p.6$ ). Beyond the configuration changes discussed earlier, there are applications where you may wish to combine relays together. For example, to save space on your alarm board, you might wish to combine the Positive (+) Ground Fault Alarm (Relay#5) with the Negative (-) Ground Fault Alarm (Relay #6) into a combined Ground Fault Alarm.

To do so, the two relays must be physically wired together, in one of the two configurations shown in Figure 9A and Figure 9 B:

- A. Wired in Parallel Used if normally-open contacts are used.
- B. Wired in Series Use if normally-closed contacts are used.

a) IF NORMALLY-OPEN CONTACTS ARE USED, RELAYS SHOULD BE WIRED IN PARALLEL. ----------<del>-</del> NO *Figure 9A – Parallel Wiring of 2 Relays with Normally-Open Contacts Used*

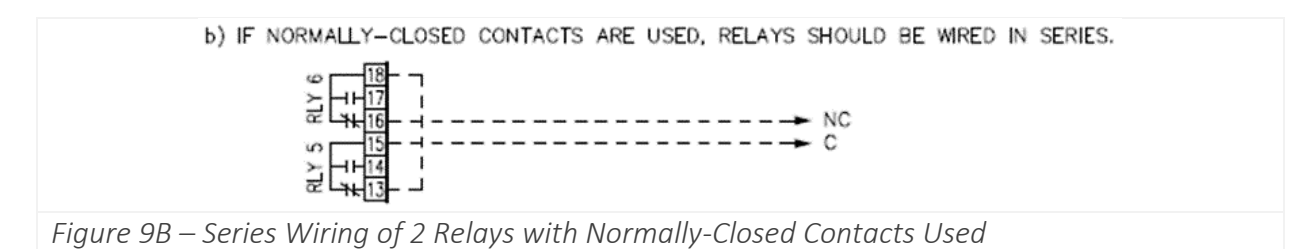

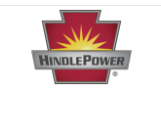

After wiring the relays together, you can then wire the signal to your alarm board and name it accordingly using your respective software interface. No configuration of the ATevo is necessary.

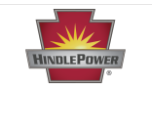

## <span id="page-10-0"></span>What are Binary Inputs Used for?

The Auxiliary I/O Board (A4) binary inputs are used to monitor, alarm, and/or report on the binary status of any external switch or contact (e.g., ON/OFF, high/low). Each input can be independently configured to be active high or low, activate an alarm, and/or activate a control (such as charger shutdown). ATevo assigns each input a unique generic name that you may configure to your needs (such as '2% Hydrogen' or 'Vent Fan Fail').

### Binary Input Design Features

The four (4) Binary Inputs are optically isolated from ATevo and each other. They can be configured via jumper selection to accept input voltages of 12Vdc, 24Vdc, 48Vdc, or 130Vdc (factory-default). Each Binary Input has an associated yellow LED and a jumper selection block (Figure 10). The LED serves as a debugging aid as it will illuminate when the associated Binary Input is high (in the 'ON' state).

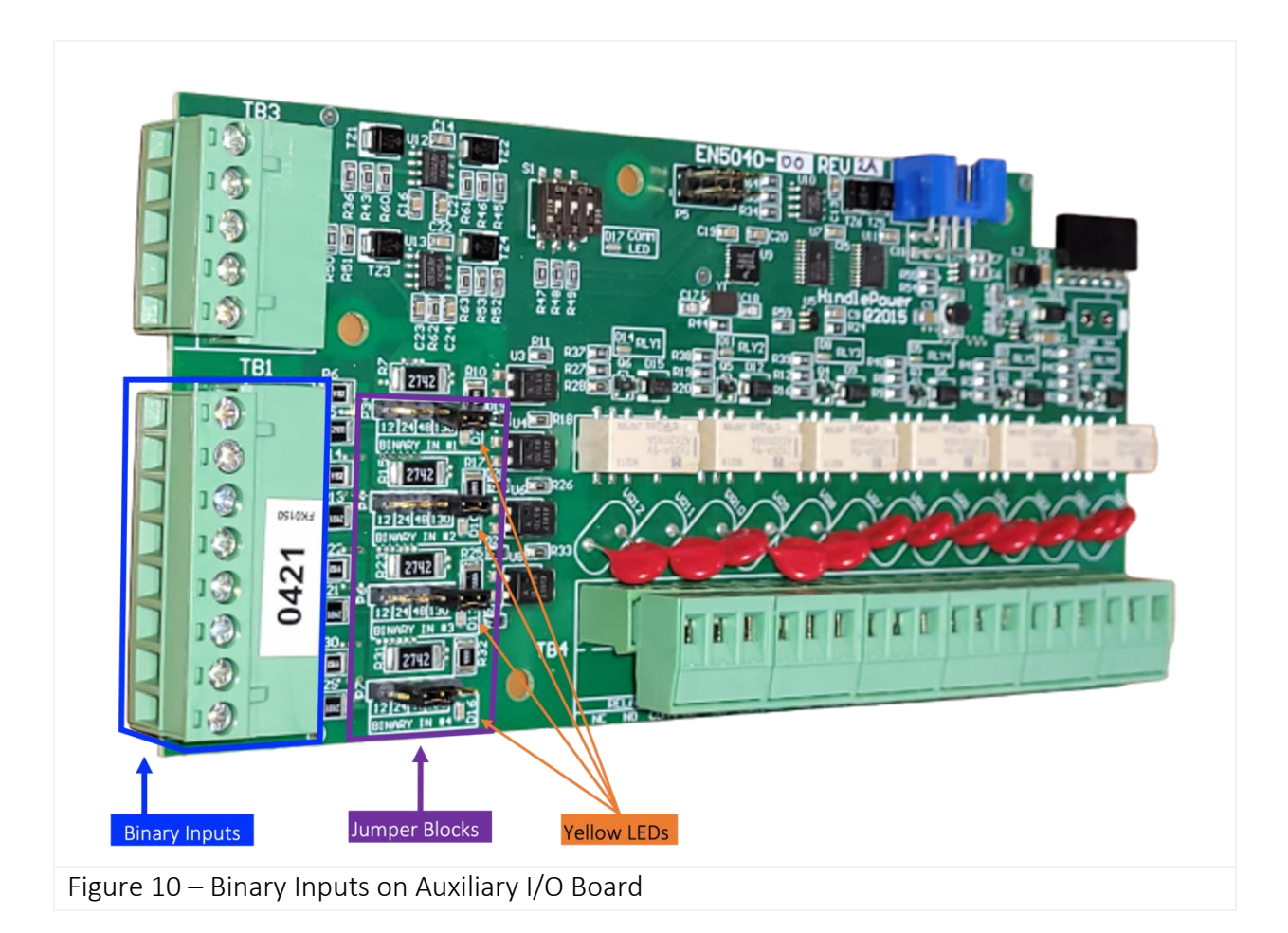

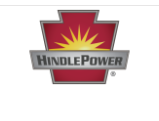

**NOTICE** Binary Input Naming: Default names for Auxiliary I/O Board binary inputs are specified by [board number](file:///C:/Users/Terry%20Guire/Downloads/JD5089-02%20Wiring%20%20and%20Configuration%20-%20Binary%20Inputs%20to%20Aux%20IO%20Board.docx%23AuxBoardNumber) and binary input number on the associated board. For example: 'Aux 1 input B2' specifies binary input #2 on Auxiliary I/O Board #1.

# Configuration of Binary Input Voltage Selection Jumpers

**NOTICE** Before wiring the Binary Inputs, verify the Binary Input voltage selection jumpers are configured for the correct input voltage. Incorrect voltage configuration may damage the Auxiliary I/O Board (A4).

Each Binary Input has an associated input voltage configuration jumper. The configuration jumpers (P3, P4, P6, and P7) are located adjacent to the Binary Input Terminal Block (A4-TB1) on the Auxiliary I/O Board. In Figure 11A we show the voltage jumper for Binary Input #4 in its factory default position. Figure 11B shows Binary Input #4 custom configured to 24 V.

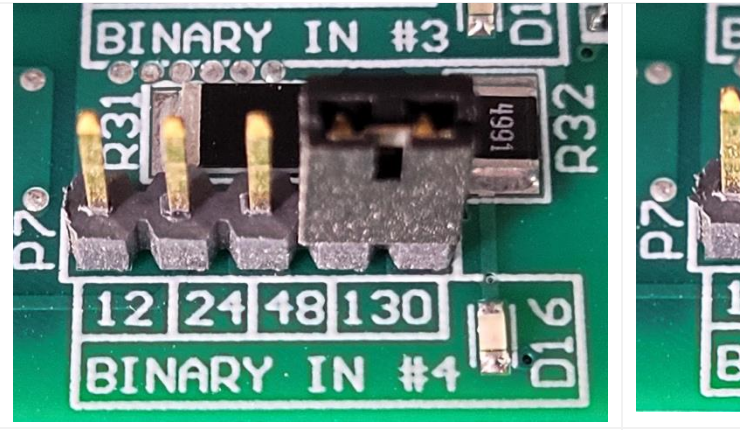

*Figure 11A – Binary Input Jumper #4 with Factory-Default of 130 V*

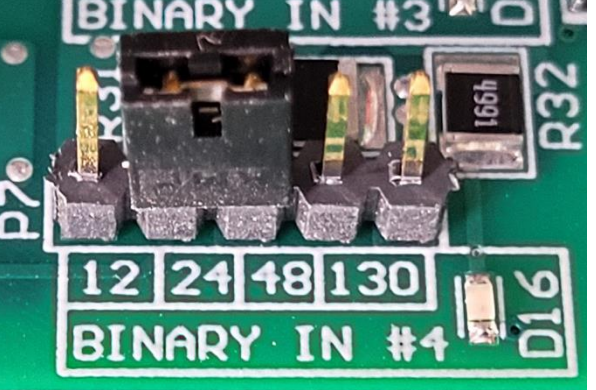

*Figure 11B – Binary Input # 4 Jumper Configured for 24 V*

# Wiring of Binary Inputs

**NOTICE** Before wiring the Binary Inputs, verify the Binary Input voltage selection jumpers are configured for the correct input voltage, as discussed in the previous section. Incorrect voltage configuration may damage the Auxiliary I/O Board (A4).

Connections to Binary Inputs are made through an 8-pos terminal block (A4-TB1). The upper piece of the terminal block can be removed to simplify wiring then reattached to the lower piece once wiring is completed.

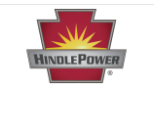

The terminal connections are labeled along the edge of the Auxiliary I/O Board next to terminal block (A4-TB1). Each Binary Input is optically isolated and has a polarized pair of terminals. Observe the pos (+) and neg (-) designators when wiring the terminal block.

To make binary input connections, do the following:

- 1. De-energize and lock out all external ac and dc voltages to ATevo.
- 2. Allow internal voltages to dissipate.
- 3. Remove safety shield and verify no hazardous voltages are present with a voltmeter.
- 4. Route binary inputs to Auxiliary I/O Board (A4) through an unused enclosure knockout.
- 5. Strip each (#22-14 AWG) wire 0.25in / 6.4mm.
- 6. Connect signal wiring to appropriate terminals (A4-TB1) of Auxiliary I/O Board and tighten terminal screws.
- 7. Replace safety shield and close front panel door.
- 8. Restart ATevo.

Note the following:

- Binary Inputs are configurable for 12Vdc, 24Vdc, 48Vdc, or 130Vdc (factory-default).
- Signal terminal block (A4-TB1) is compression screw type, accepting #22-14 AWG wire.
- Correct polarization is required.

### Configuration of Binary Inputs

Once you have set the binary input jumper to the voltage that matches the input and wired the input to the correct terminals on the Auxiliary I/O Board terminal block, you must configure the binary input in the software.

There are four (4) configuration settings that you must address for each binary input you use. [Table 3](#page-13-0) shows the typical factory defaults for these settings. If the default settings satisfy your requirements, no configuration is necessary. With factory default settings, all binary inputs use default names for alarms, use 'high' as the active state, but are not enabled as alarms, and do not control any charger operations when active.

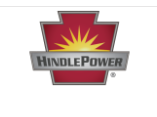

# Table 3: Factory Default Binary Input Configuration

<span id="page-13-0"></span>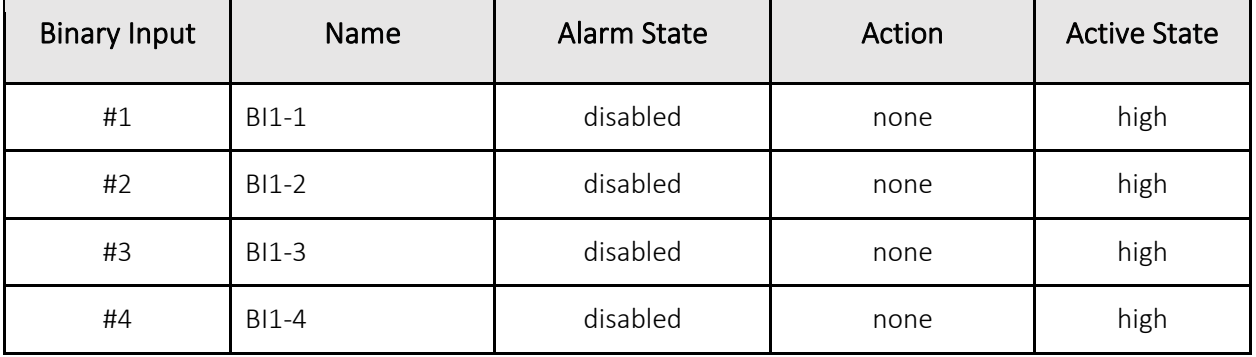

If the default configuration does not satisfy your requirements, see Table 4 for a description of each setting; it is useful in understanding why each binary input parameter might need to be configured to meet your specific needs. Instructions for configuring each parameter are found at the end of this section.

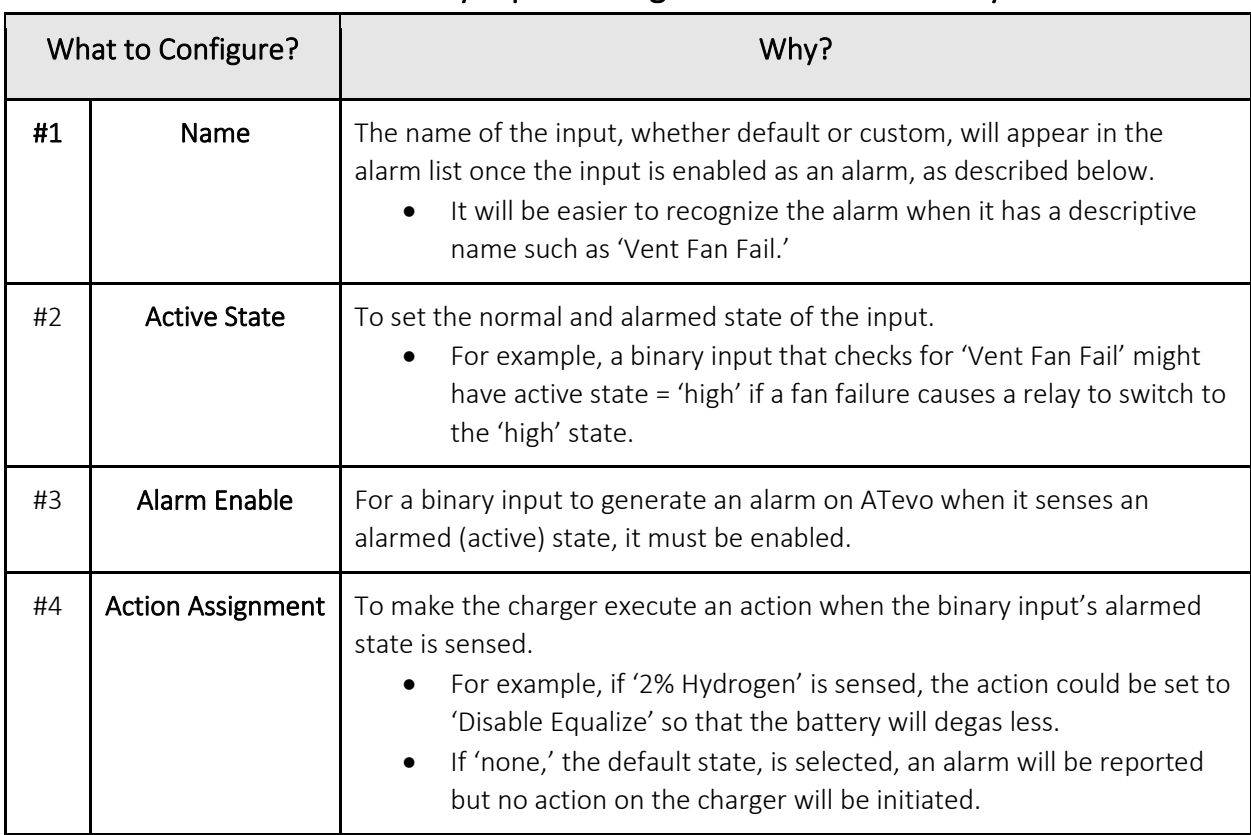

# Table 4: Binary Input Configuration – What & Why

![](_page_14_Picture_0.jpeg)

#### To Select Binary Input to Configure

MENU > AUX INPUTS > 'Binary Input Configuration' > select input from options.

![](_page_14_Picture_5.jpeg)

#### To Assign a Name for a Binary Input

MENU > AUX INPUTS > 'Binary Input Configuration' > select input from options [\(see Figure 12\)](file:///C:/Users/Terry%20Guire/Downloads/JD5089-02%20Wiring%20%20and%20Configuration%20-%20Binary%20Inputs%20to%20Aux%20IO%20Board.docx%23SelectBinaryInput) > 'Name:' > set characters as desired.

![](_page_14_Figure_8.jpeg)

![](_page_15_Picture_0.jpeg)

#### To Enable a Binary Input as an Alarm

MENU > AUX INPUTS > 'Binary Input Configuration' > select input from options [\(see Figure 12\)](file:///C:/Users/Terry%20Guire/Downloads/JD5089-02%20Wiring%20%20and%20Configuration%20-%20Binary%20Inputs%20to%20Aux%20IO%20Board.docx%23SelectBinaryInput)> 'Alarm:' > select from 2 alarmed states.

![](_page_15_Figure_5.jpeg)

#### To Execute a Charger Action when a Binary Input is Active

MENU > AUX INPUTS > 'Binary Input Configuration' > select input from options [\(see Figure 12\)](file:///C:/Users/Terry%20Guire/Downloads/JD5089-02%20Wiring%20%20and%20Configuration%20-%20Binary%20Inputs%20to%20Aux%20IO%20Board.docx%23SelectBinaryInput)> 'Action:' > select from 3 options.

![](_page_15_Figure_8.jpeg)

#### To Set Which State is Active State

MENU > AUX INPUTS > 'Binary Input Configuration' > select input from options [\(see Figure 12\)](file:///C:/Users/Terry%20Guire/Downloads/JD5089-02%20Wiring%20%20and%20Configuration%20-%20Binary%20Inputs%20to%20Aux%20IO%20Board.docx%23SelectBinaryInput)> 'Active state:' > select from 2 options.

![](_page_15_Figure_11.jpeg)

![](_page_16_Picture_0.jpeg)

## <span id="page-16-0"></span>What are Analog Inputs Used for?

The Auxiliary I/O Board analog inputs are used to monitor, alarm, and/or report on the reading from any external transducer or sensor. Each input can be scaled such that the value is reported in primary units (°C, Vac, etc.).

The analog inputs can also generate alarms when their reported values are below, above, or outof-range of a configured value. ATevo assigns each input a unique generic name that you may configure to your needs.

### Analog Input Design Features

The four (4) Analog Inputs shown in Figure 17 below are rated for 0-10 Vdc. They utilize common ground, referenced to DC OUTPUT NEG, and can be used to import generic analog values. ATevo assigns each Analog Input a unique generic name such as 'AUX 1 input AN1'. This name can be changed to be readily identifiable by users (e.g., 'Ambient Temp'). ATevo will report all status and alarms with the default name, or the custom name assigned.

![](_page_16_Figure_8.jpeg)

![](_page_17_Picture_0.jpeg)

**NOTICE** Analog Input Naming: Auxiliary I/O Board analog inputs' default names are specified by [board number](file:///C:/Users/Terry%20Guire/Downloads/JD5089-03%20Wiring%20and%20Configuration%20-%20Analog%20Inputs%20to%20Aux%20IO%20Board.docx%23AuxBoardNumber) and analog input number on the associated board. For example: 'Aux 1 input AN2' specifies analog input #2 on Auxiliary I/O Board #1.

# Wiring of Analog Inputs

Connections to the Analog Inputs are made through 5-pos terminal block (A4-TB3). The terminal block is removable to simplify wiring. Terminal connections are labeled along the edge of the Auxiliary I/O Board next to terminal block (A4-TB3). The Analog Inputs are NOT isolated and must be referenced to the negative (-) dc bus.

To make analog input connections, do the following:

- 1. De-energize and lock out all external ac and dc voltages to ATevo.
- 2. Allow internal voltages to dissipate.
- 3. Remove safety shield and verify no hazardous voltages are present with a voltmeter.
- 4. Route remote analog inputs to Auxiliary I/O Board (A4) through an unused enclosure knockout.
- 5. Strip each (#22-14 AWG) wire 0.25in / 6.4mm.
- 6. Connect signal wiring to appropriate terminals (A4-TB3) of Auxiliary I/O Board and tighten terminal screws.
- 7. Replace safety shield and close front panel door.
- 8. Restart ATevo.

Note the following:

- Analog inputs are rated at 0-10Vdc.
- Signal terminal block (A4-TB4) is compression screw type, accepting #22-14 AWG wire.
- All Analog Inputs (AN1, AN2, AN3, AN4) must be references to the ATevo negative (-) bus voltage (COM) terminal.

# Configuration of Analog Inputs

Once you have wired your input(s) to the correct terminals on the Auxiliary I/O Board terminal block, you must configure the analog input(s) in the software.

There are four (4) configuration settings that you must address for each analog input you use. [Table 5](#page-18-0) shows the typical factory defaults for these settings. If the default settings satisfy your requirements, no configuration is necessary. With factory default settings, all analog inputs use

![](_page_18_Picture_0.jpeg)

default names for alarms, use volts as units with a range between 0.0V and 10.0V, but are not enabled as alarms, and do not control any charger operations when active.

<span id="page-18-0"></span>![](_page_18_Picture_194.jpeg)

# Table 5: Factory Default Analog Input Configuration

If the default configuration does not satisfy your requirements, see Table 6 for a description of each setting; it is useful in understanding why each analog input parameter might need to be configured to meet your specific needs. Instructions for configuring each parameter are found at the end of this section.

![](_page_18_Picture_195.jpeg)

# Table 6: Analog Input Configuration – What & Why

![](_page_19_Picture_0.jpeg)

![](_page_19_Picture_164.jpeg)

![](_page_20_Picture_0.jpeg)

#### To Select Analog Input to Configure

MENU > AUX INPUTS > 'Analog Input Configuration' > select input from options.

![](_page_20_Picture_5.jpeg)

#### To Assign a Name for an Analog Input

MENU > AUX INPUTS > 'Analog Input Configuration' > select input from options ([see Figure 18\)](file:///C:/Users/Terry%20Guire/Downloads/JD5089-03%20Wiring%20and%20Configuration%20-%20Analog%20Inputs%20to%20Aux%20IO%20Board.docx%23SelectAnalogInput) > 'Name:' > set characters as desired.

![](_page_20_Figure_8.jpeg)

Figure 19 – Assigning Name for Analog Input Alarm

#### To Assign a Primary Unit for an Analog Input

MENU > AUX INPUTS > 'Analog Input Configuration' > select input from options ([see Figure 18\)](file:///C:/Users/Terry%20Guire/Downloads/JD5089-03%20Wiring%20and%20Configuration%20-%20Analog%20Inputs%20to%20Aux%20IO%20Board.docx%23SelectAnalogInput) > 'Units:' > set characters as desired.

![](_page_20_Figure_12.jpeg)

![](_page_21_Picture_0.jpeg)

To Set Scaling for an Analog Input (for both low scale value = 0.0V and high scale value 10.0V)

To change the low scale value:

MENU > AUX INPUTS > 'Analog Input Configuration' > select input from options ([see Figure 18\)](file:///C:/Users/Terry%20Guire/Downloads/JD5089-03%20Wiring%20and%20Configuration%20-%20Analog%20Inputs%20to%20Aux%20IO%20Board.docx%23SelectAnalogInput) > '0V=:' > set digits as desired.

**NOTICE** This number must represent the primary value when the input value is 0 V. If no scaling is required, set 0.0V.

![](_page_21_Figure_7.jpeg)

Figure 21 – Setting Low Scale Value for TEMP

To change the high scale value:

MENU > AUX INPUTS > 'Analog Input Configuration' > select input from options ([see Figure 18\)](file:///C:/Users/Terry%20Guire/Downloads/JD5089-03%20Wiring%20and%20Configuration%20-%20Analog%20Inputs%20to%20Aux%20IO%20Board.docx%23SelectAnalogInput) > '10V=:' > set digits as desired.

**NOTICE** This number must represent the primary value when the input value is 10 V. If no scaling is required, set 10.0V.

![](_page_21_Figure_12.jpeg)

Figure 22 – Setting High Scale Value for TEMP

![](_page_22_Picture_0.jpeg)

#### To Set an Analog Input as an Alarm Trigger

MENU > AUX INPUTS > 'Analog Input Configuration' > select input from options ([see Figure 18\)](file:///C:/Users/Terry%20Guire/Downloads/JD5089-03%20Wiring%20and%20Configuration%20-%20Analog%20Inputs%20to%20Aux%20IO%20Board.docx%23SelectAnalogInput) > 'Trigger:' > select from 5 trigger options.

![](_page_22_Figure_5.jpeg)

Figure 23 – Setting an Analog Input to Trigger an Alarm

To Set Threshold(s) for A Triggered Analog Input Alarm (high and low threshold values are shown, but it may not be necessary to set both)

To change the low-level threshold set point:

MENU > AUX INPUTS > 'Analog Input Configuration' > select input from options ([see Figure 18\)](file:///C:/Users/Terry%20Guire/Downloads/JD5089-03%20Wiring%20and%20Configuration%20-%20Analog%20Inputs%20to%20Aux%20IO%20Board.docx%23SelectAnalogInput) > 'Low threshold:' > set digits as desired.

**NOTICE** This number may be in the primary values and must be within the two setpoints for scaling.

![](_page_22_Figure_11.jpeg)

![](_page_23_Picture_0.jpeg)

To change the high-level threshold set point:

MENU > AUX INPUTS > 'Analog Input Configuration' > select input from options ([see Figure 18\)](file:///C:/Users/Terry%20Guire/Downloads/JD5089-03%20Wiring%20and%20Configuration%20-%20Analog%20Inputs%20to%20Aux%20IO%20Board.docx%23SelectAnalogInput) > 'Hight threshold:' > set digits as desired.

**NOTICE** This number may be in the primary values and must be within the two setpoints

for scaling.

![](_page_23_Figure_7.jpeg)

Figure 25 – Setting High Level Threshold for TEMP Alarm (from Analog Input)

#### To Execute a Charger Control when an Analog Input Alarm is Triggered

MENU > AUX INPUTS > 'Analog Input Configuration' > select input from options ([see Figure 18\)](file:///C:/Users/Terry%20Guire/Downloads/JD5089-03%20Wiring%20and%20Configuration%20-%20Analog%20Inputs%20to%20Aux%20IO%20Board.docx%23SelectAnalogInput) > 'Action:' > select from options.

![](_page_23_Figure_11.jpeg)

Figure 26 – Executing Charger Action when Analog Input Alarm is Triggered

### References

Additional information is available from the following sources:

- JA5011-51 [Operations Manual \(6-25 Adc, Single Phase Inputs\)](https://www.manula.com/manuals/hindlepower-inc/atevo-operations-single-phase-group-i)
- JA5011-52 [Operations Manual \(30-100 Adc, Single Phase Inputs\)](https://www.manula.com/manuals/hindlepower-inc/atevo-operations-single-phase-input-group-ii-30-100-adc-output)
- JA5011-53 [Operations Manual \(All Three Phase Inputs\)](https://www.manula.com/manuals/hindlepower-inc/atevo-operations-three-phase-input-25-1000-adc-output)

### Version History

![](_page_23_Picture_166.jpeg)